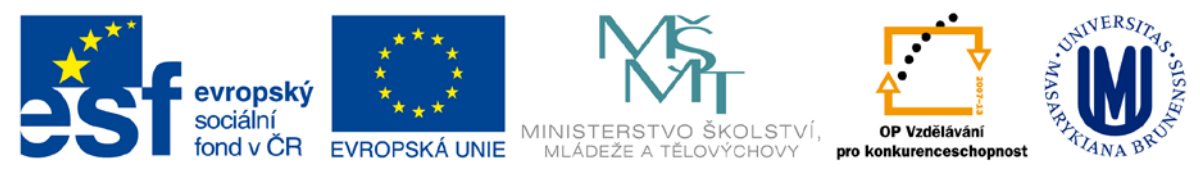

Zdokonalování gramotnosti v oblasti ICT

# **Kurz MS Excel**

## **kurz 6**

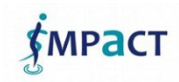

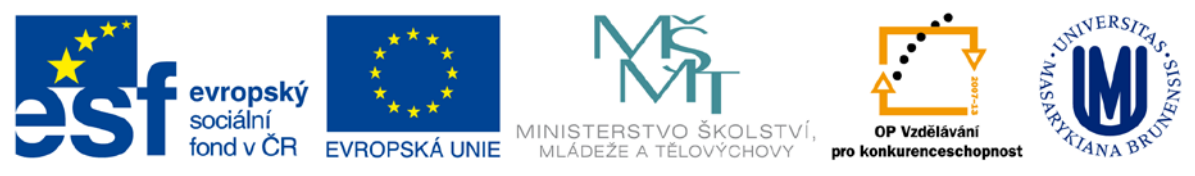

#### **Obsah**

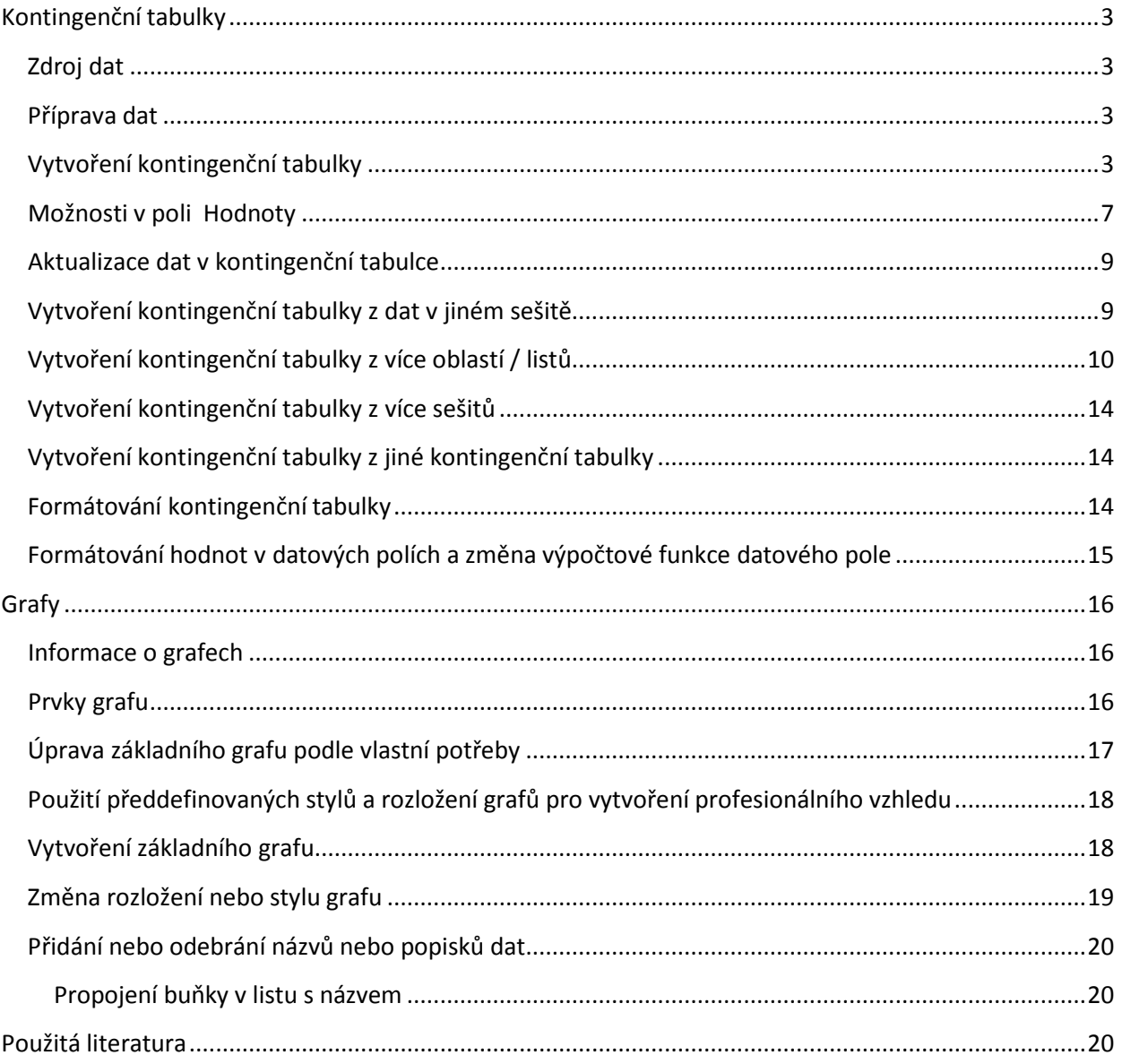

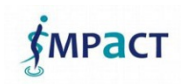

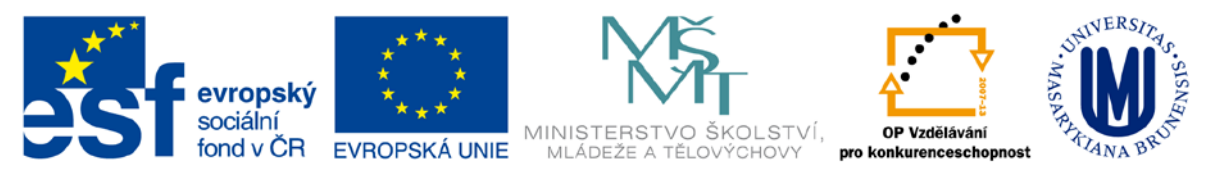

## <span id="page-2-0"></span>**Kontingenční tabulky**

Kontingenční tabulky v Excelu slouží pro přehledné získávání a prezentování dat z tabulek a databází. Jde o interaktivní tabulky s možností lehce definovat různé pohledy na data.

### <span id="page-2-1"></span>**Zdroj dat**

Kontingenční tabulka se dá vytvořit ze seznamu dat. Kontingenční tabulku lze vytvořit

- 1. z tabulky v daném sešit
- 2. z dat z jiného sešitu Excelu
- 3. z externích dat (např. MS Access)
- 4. ze sloučených dat z více oblastí z různých listů nebo různých sešitů
- 5. z jiné kontingenční tabulky.

### <span id="page-2-2"></span>**Příprava dat**

Data musí být uspořádána formou standardního databázového seznamu:

- v prvním řádku: názvy polí
- druhý a další řádky: data
- seznam nesmí obsahovat prázdné řádky

Nejlepší je využít na data pro kontingenční tabulku funkce Formátovat jako tabulku na kartě Domů.

#### <span id="page-2-3"></span>**Vytvoření kontingenční tabulky**

- 1. označit některou buňku v datové tabulce
- 2. Karta Vložení, tlačítko Kontingenční tabulka

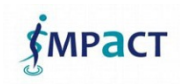

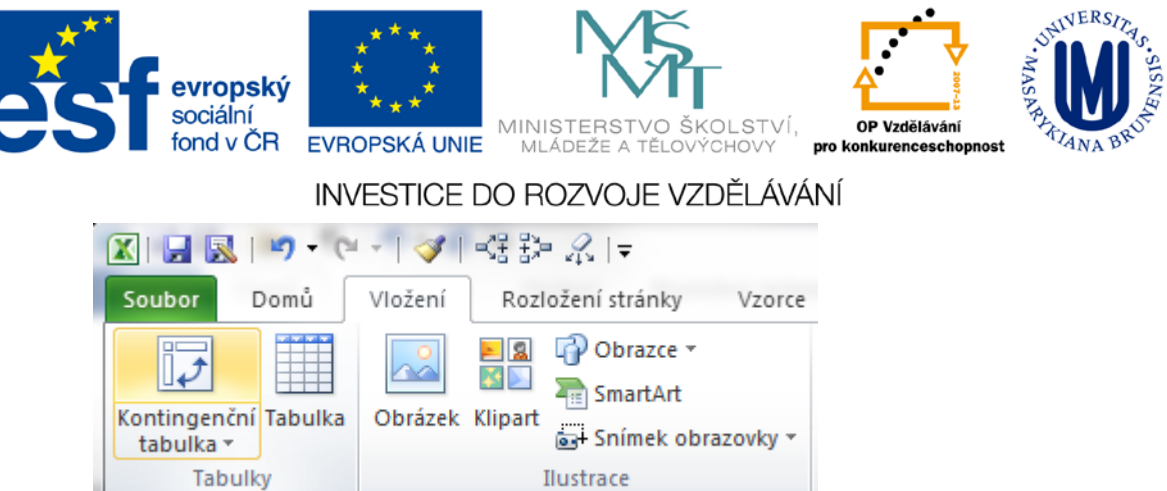

- 3. V dialogovém okně můžete zvolit oblast, ze které budou použita data, ev. vybrat externí zdroj dat
- 4. A zvolíte umístění kontingenční tabulky na novém listu nebo v existujícím listě

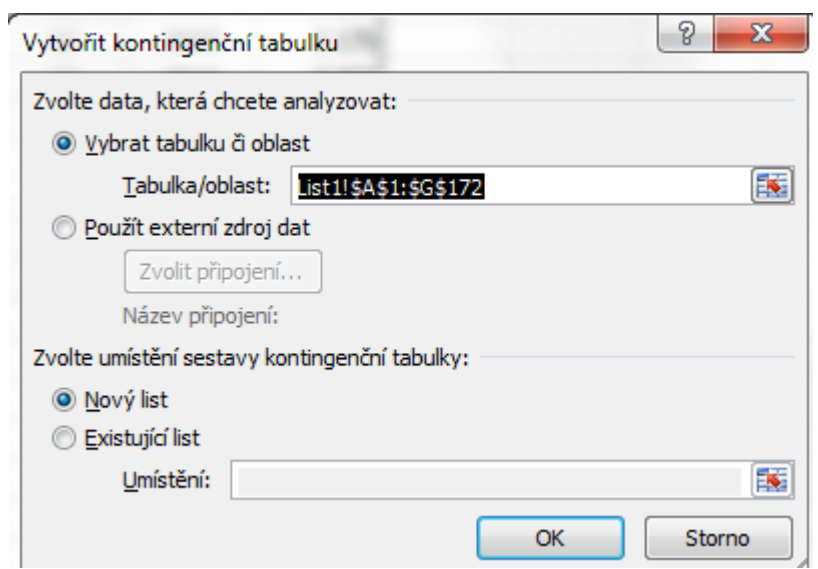

- 5. Zvolte vložení na nový list.
- 6. Vytvoří se nový list s nástroji pro vytvoření kontingenční tabulky:

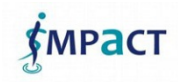

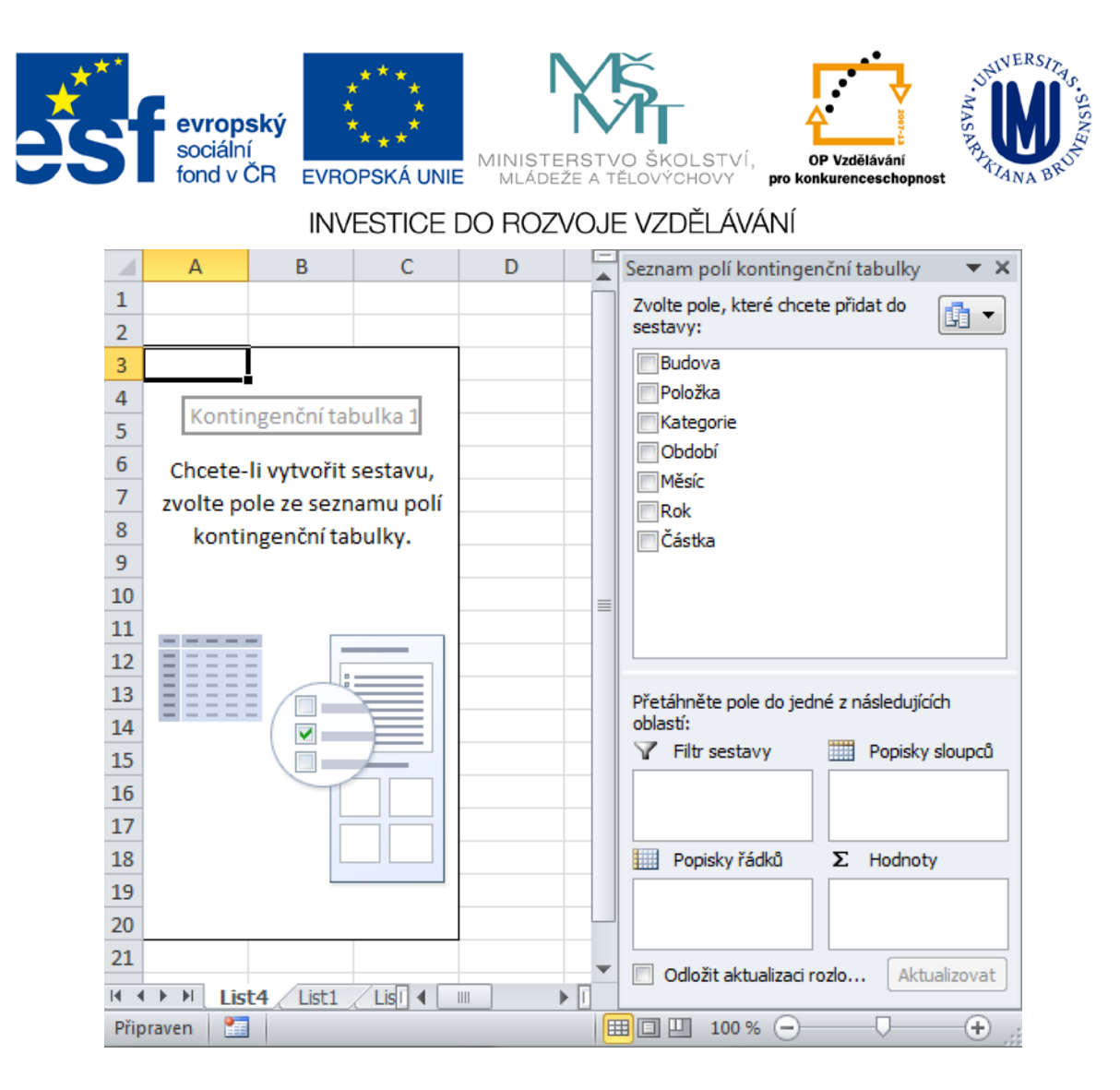

7. Tažením polí do oblastí vytvoříte strukturu kontingenční tabulky. Například chceme přehled všech nákladů, členných podle typu nákladů, a to pro všechny budovy s ohledem na měsíc v roce. Filtrovat budeme podle roku. Postup:

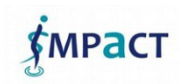

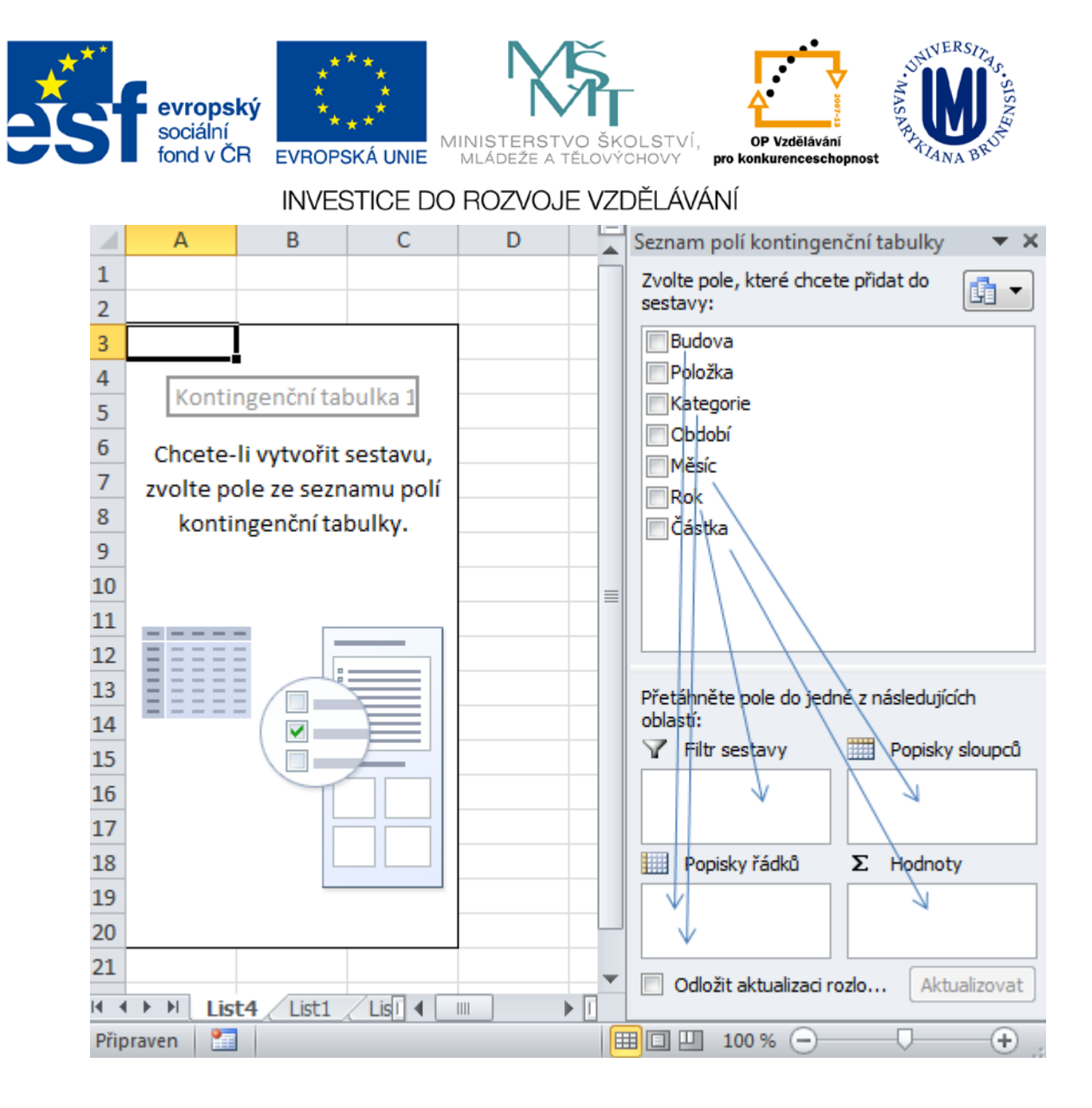

- 8. Rok přetáhneme do pole Filtr sestavy (budeme schopni filtrovat rok)
- 9. Měsíc přetáhněte do Popisku sloupců
- 10. Budova přetáhněte do Popisku řádků, Kategorii přetáhněte také do Popisku řádků, ale pod Budovu

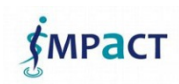

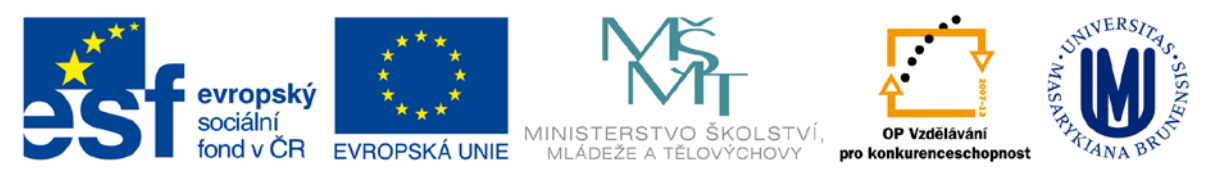

#### 11.Dostanete

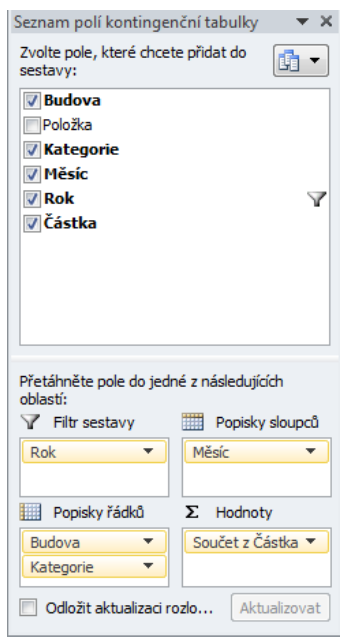

- 12. Přesvědčte se, že v poli Hodnoty je uvedeno Součet z Částka jinak jej musíte změnit (viz později).
- 13.Dostali jste krásnou kontingenční tabulku.

#### <span id="page-6-0"></span>**Možnosti v poli Hodnoty**

Kliknutím na rozevírací seznam v poli □ Hodnoty a následným vybráním Nastavení polí hodnot

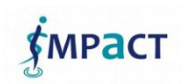

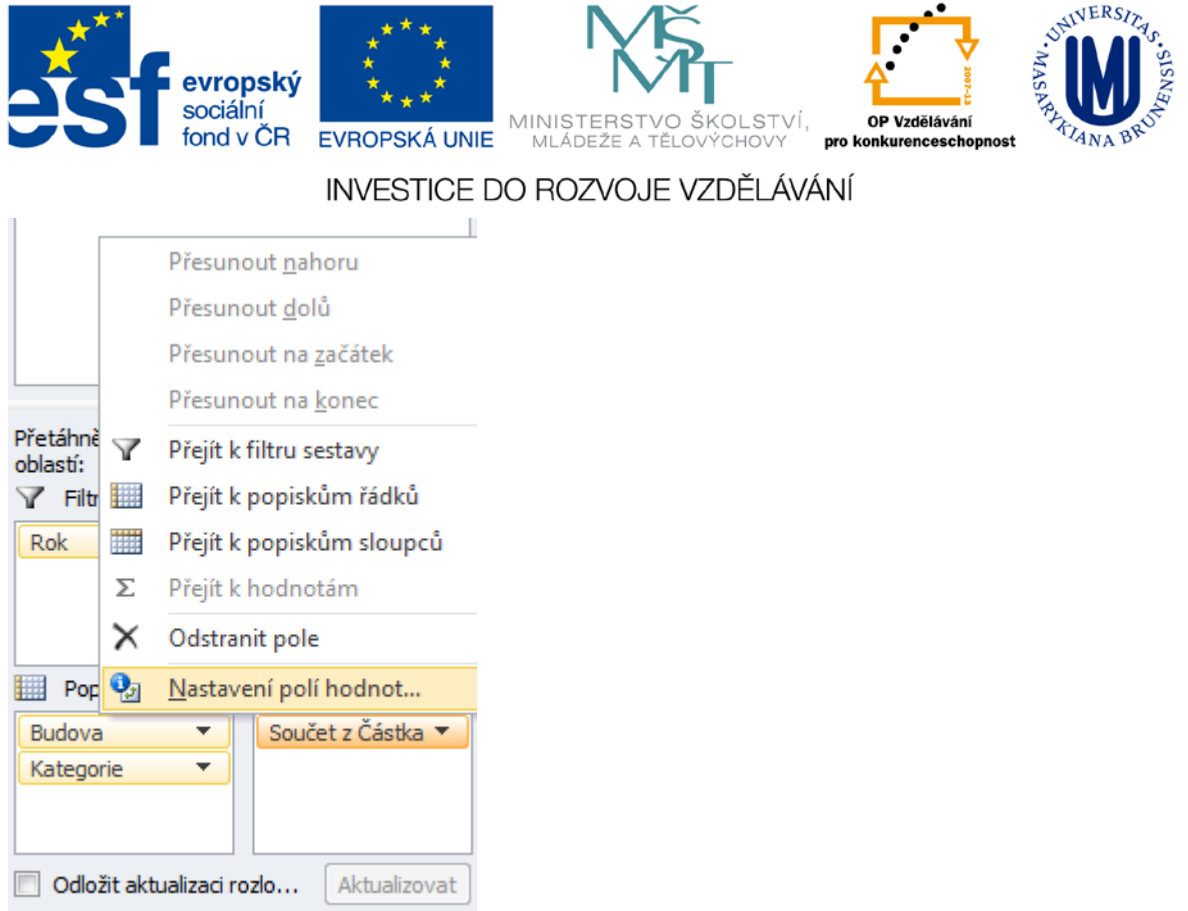

Můžete změnit název pole, ale hlavně nastavit jaké shrnutí se u daného pole má provést (součet, počet z hodnot, průměr apod.) a tlačítkem vlevo dole můžete nastavit formát výsledného zobrazení čísel v kontingenční tabulce:

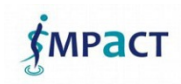

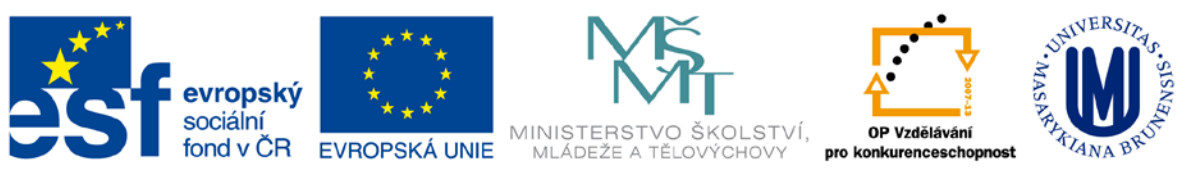

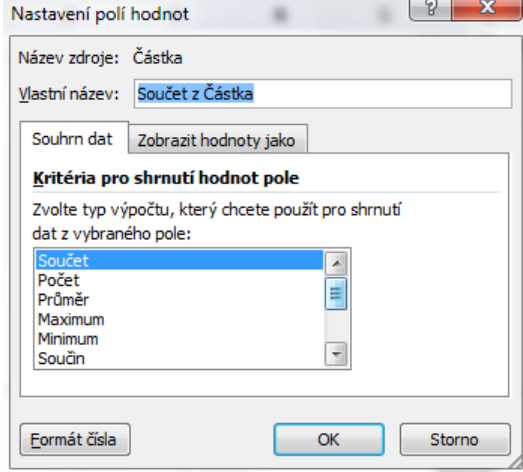

#### <span id="page-8-0"></span>**Aktualizace dat v kontingenční tabulce**

Při změně dat v tabulce se zdrojovými daty nedojde automaticky k aktualizaci dat v kontingenční tabulce.

Musíte provést aktualizaci dat.

- 1. Stůjte kdekoliv v kontingenční tabulce
- 2. Na kartě Možnosti ve skupině Data klikněte na Aktualizovat (Alt+F5), nebo na Aktualizovat

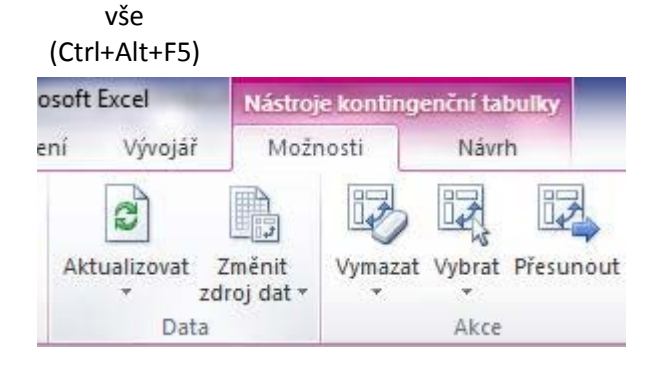

#### <span id="page-8-1"></span>**Vytvoření kontingenční tabulky z dat v jiném sešitě**

Postup je mírně odlišný – je třeba určit nejen oblast zdrojových dat, ale i název sešitu, kde zdrojová

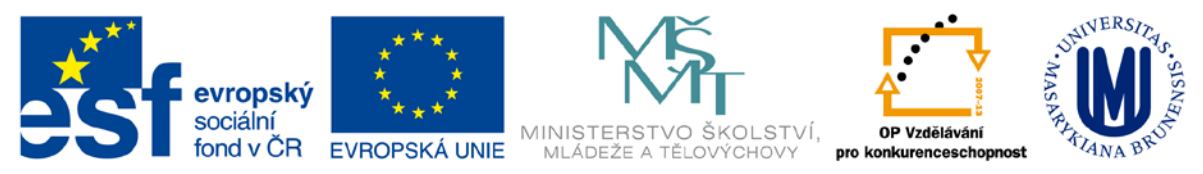

data jsou.

Nejjednodušší způsob je, když jsou oba sešity otevřené. Aktivní je ten, kam chceme kontingenční tabulku vložit.

- 1. Kliknout na kartu Vložení, tlačítko Kontingenční tabulka.
- 2. Otevře se dialogové okno Vytvořit kontingenční tabulku.
- 3. Kurzor je v poli Tabulka/oblast:
- 4. Označte oblast s daty v jiném sešitě

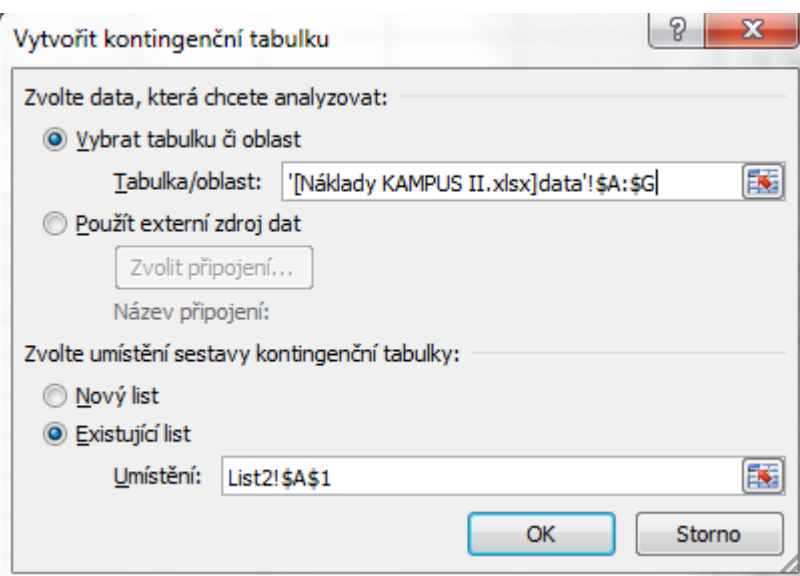

Umístění dat lze samozřejmě v příslušném formátu zapsat i ručně.

#### <span id="page-9-0"></span>**Vytvoření kontingenční tabulky z více oblastí / listů**

Standardně Excel 2010 neumožňuje vytvořit kontingenční tabulku z více zdrojových oblastí.

Musíte použít Průvodce kontingenční tabulkou a grafem, který je ve starších verzích Excelu. Problémem je, že tato funkce není ve standardně dostupných možnostech Excelu 2010 a je třeba jej přidat, např. na panel Rychlý přístup.

Najdete ji v nabídce příkazů mimo pás karet.

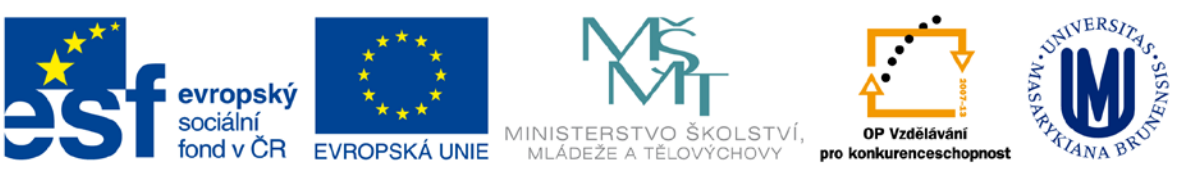

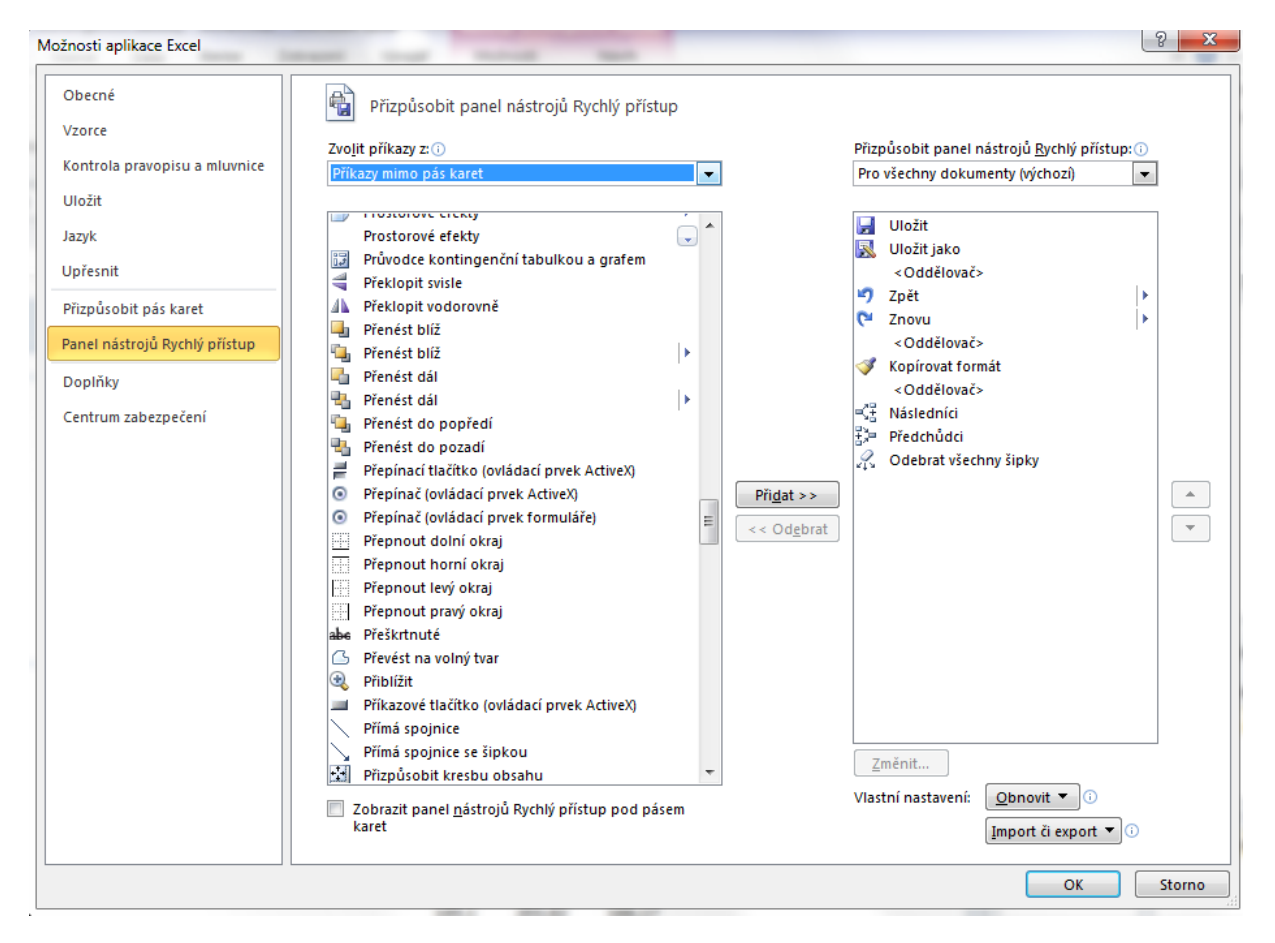

Nutnou podmínkou je, aby data v seznamech měla

- popisky sloupců v prvním řádku stejné,
- popisky řádků v prvním sloupci stejné,
- oblast dat pro kontingenční tabulku nesmí mít souhrnné řádky nebo sloupce.

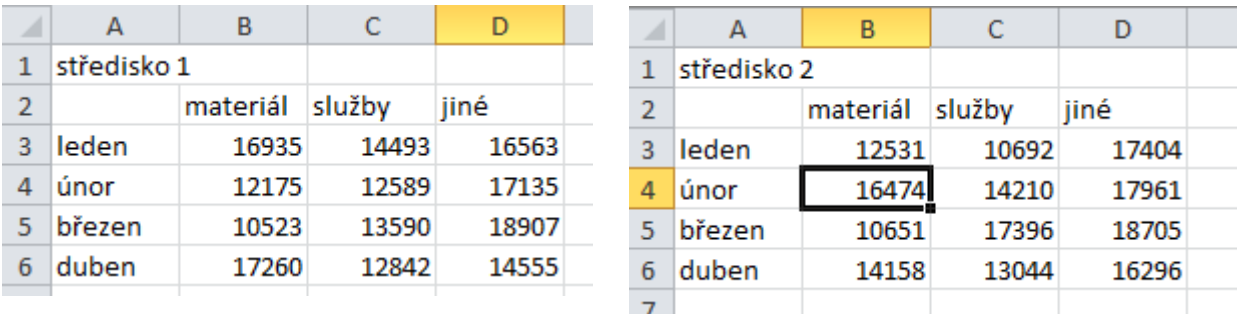

- 1. Odstartujte Průvodce kontingenční tabulkou a grafem
- 2. Vyberte Násobné oblasti sloučení

Inovace a modernizace studijních oborů FSpS (IMPACT) CZ.1.07/2.2.00/28.0221

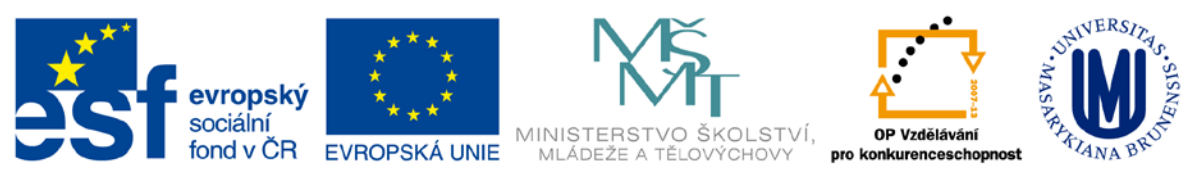

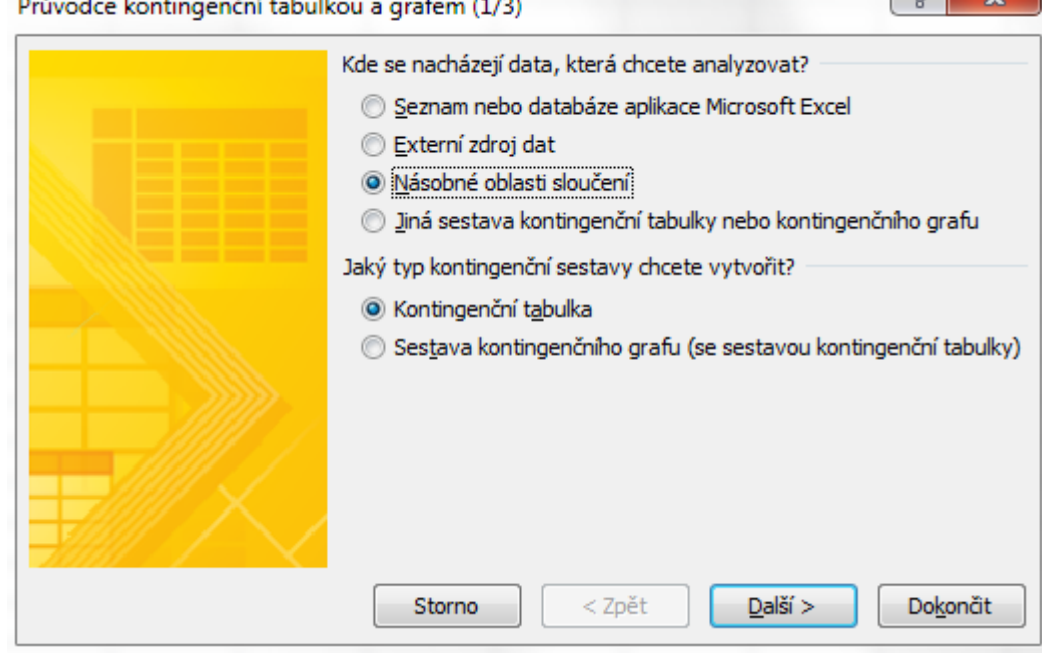

3. Vyberte Vytvořit jediné stránkové pole

J.

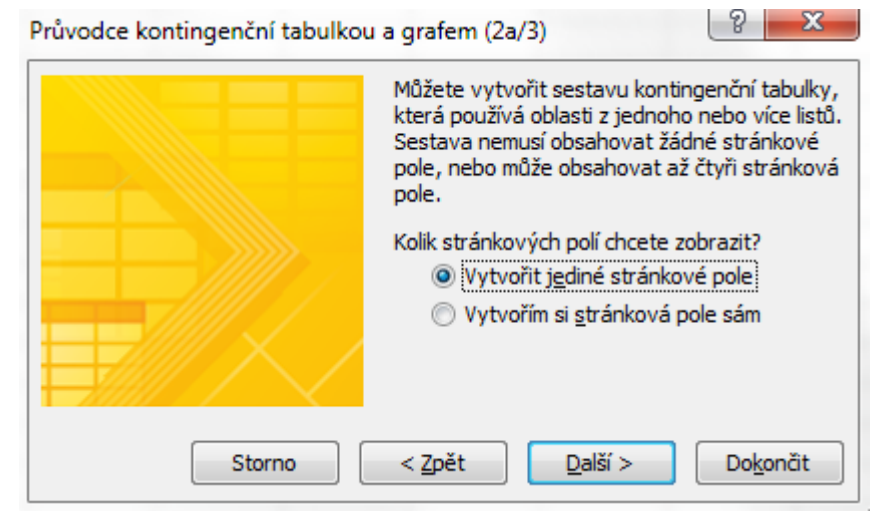

4. a v dalším okně vyberte první pole dat, klikněte na Přidat a vyberte další pole dat.

 $\boxed{9}$   $\boxed{3}$ 

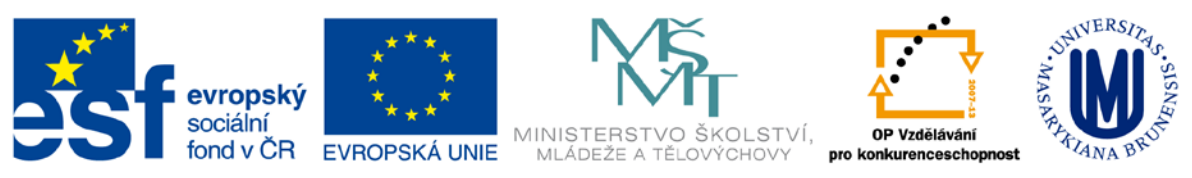

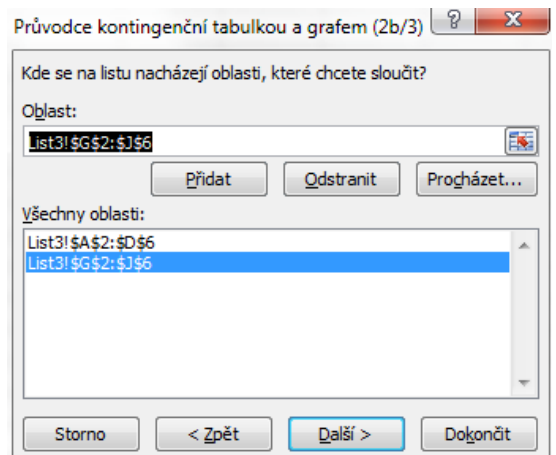

5. Až přidáme všechny seznamy dat, kliknout na Další

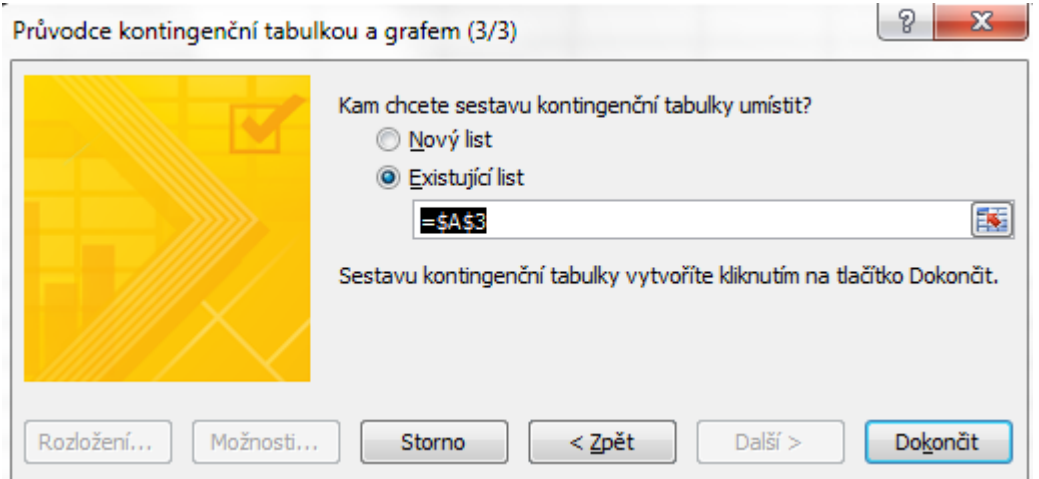

6. Vyberte, jestli se má kontingenční tabulka vytvořit v novém listu, nebo v existujícím, a kliknout na Dokončit.

7. Vytvoří se kontingenční tabulka, kterou lze filtrovat podle různých zdrojů dat. Tabulka je uspořádána jako zdrojové tabulky.

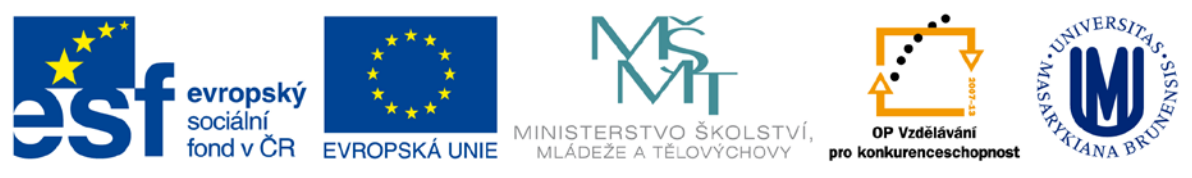

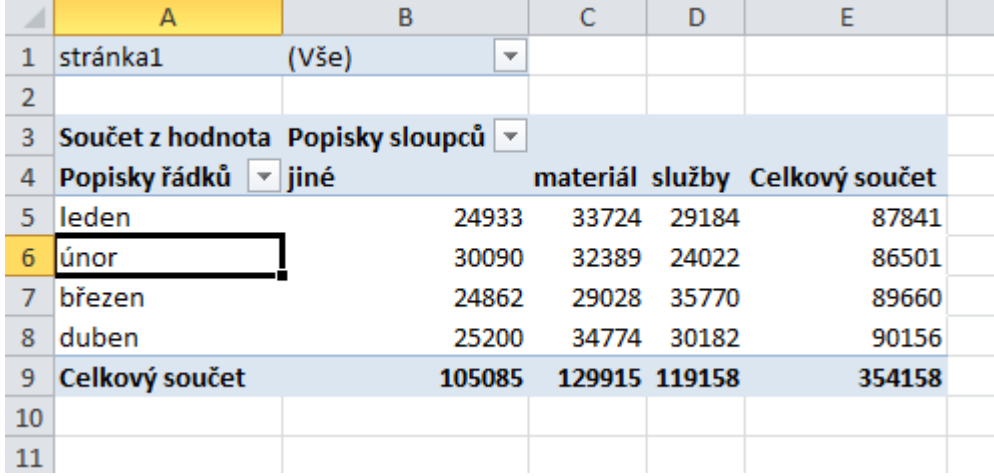

#### <span id="page-13-0"></span>**Vytvoření kontingenční tabulky z více sešitů**

Pokud máme jako zdroj dat více sešitů (např. hlášení od různých partnerů apod.) ve stejném formátu, nemusíme je slučovat do jednoho sešitu, ale obdobou postupu jako při vytvoření kontingenční tabulky z více oblastí vytvoříme kontingenční tabulku z více sešitů.

- 1. Soubory, ze kterých budeme čerpat data, si otevřeme.
- 2. Spustíme Průvodce kontingenční tabulkou a grafem a postupujeme jako v předchozím případě.

### <span id="page-13-1"></span>**Vytvoření kontingenční tabulky z jiné kontingenční tabulky**

Je výhodné použít v případě, že chceme získat jiný pohled na data.

Významnou výhodou kontingenční tabulky založené na jiné kontingenční tabulce je, že zabírá méně paměti, než dvě kontingenční tabulky založené na stejných datech.

Jako oblast zdrojových dat je třeba označit data v kontingenční tabulce bez celkových součtů.

#### <span id="page-13-2"></span>**Formátování kontingenční tabulky**

Formátovat kontingenční tabulku lze stejně jako normální tabulku. Kromě toho lze formátovat tabulku speciálními funkcemi, které se zobrazí na kartě Možnosti a Návrh, které jsou zobrazeny, pokud je vybráno pole kontingenční tabulky.

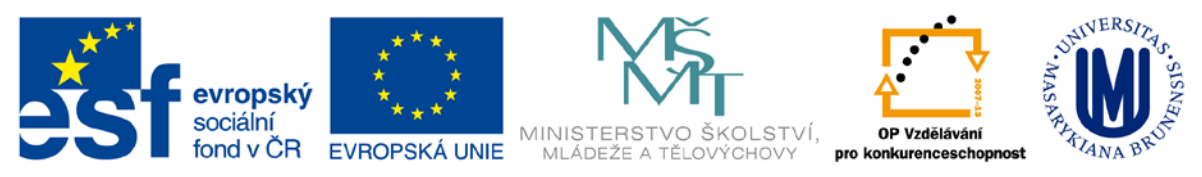

<span id="page-14-0"></span>**Formátování hodnot v datových polích a změna výpočtové funkce datového pole**

U kontingenční tabulky se formátuje ne po jednotlivých buňkách, ale přiřadíme formát celému datovému poli.

V Seznamu polí kontingenční tabulky po rozkliknutí Součet z částka a volbě Nastavení polí hodnot

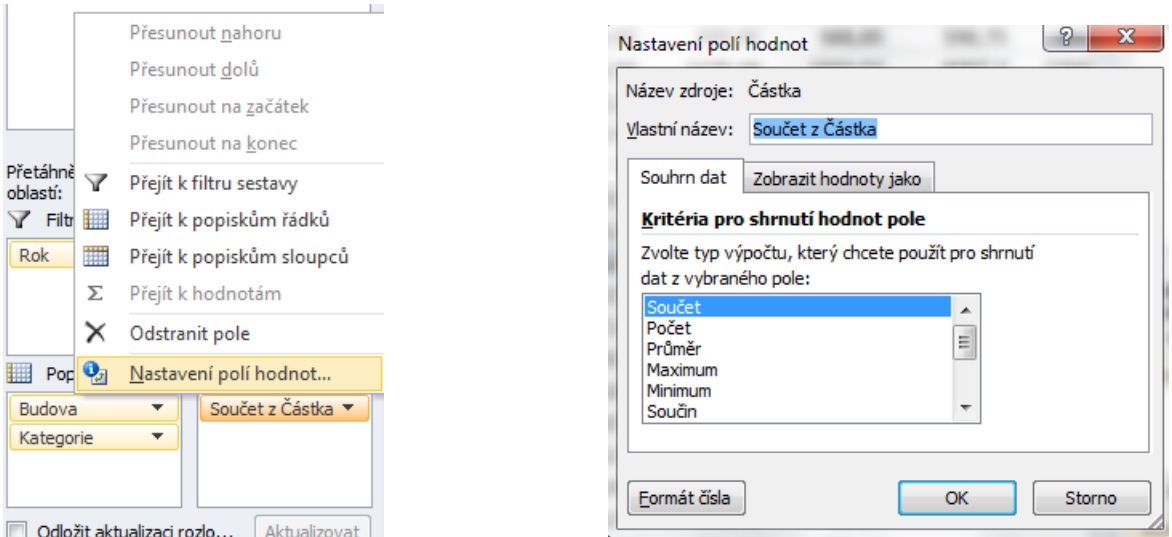

Tlačítkem Formát čísla lze nastavit formát zobrazovaných hodnot.

Volbou typu výpočtu lze zvolit, jak se mají vyhodnotit zdrojová data. Na záložce Zobrazit hodnoty jako lze zvolit další detaily přednastavených výpočtů – komparativně s jinými položkami nebo s celkovými součty.

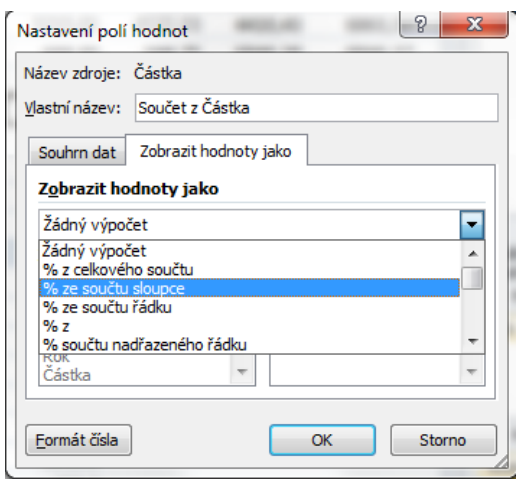

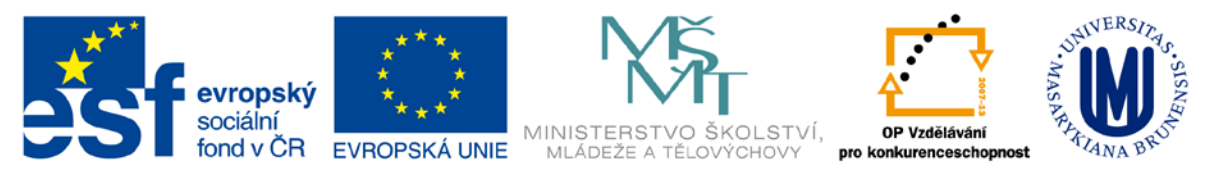

## <span id="page-15-0"></span>**Grafy**

V aplikaci Microsoft Excel již není k dispozici průvodce grafem. Namísto toho můžete vytvořit základní graf tak, že kliknete na kartě **Vložení** ve skupině **Grafy** na požadovaný typ grafu. Chcete-li vytvořit graf, ve kterém se zobrazí požadované detaily, můžete potom pokračovat dalšími kroky následujícího podrobného postupu.

#### <span id="page-15-1"></span>**Informace o grafech**

Grafy slouží k zobrazení řad číselných dat v grafickém formátu usnadňujícím pochopení velkých množství dat a vztahů mezi různými datovými řadami.

Chcete-li vytvořit graf v aplikaci Excel, začněte zadáním číselných dat do listu. Potom můžete graficky zobrazit data v grafu tak, že na kartě **Vložení** ve skupině **Grafy** vyberete typ grafu, který chcete použít.

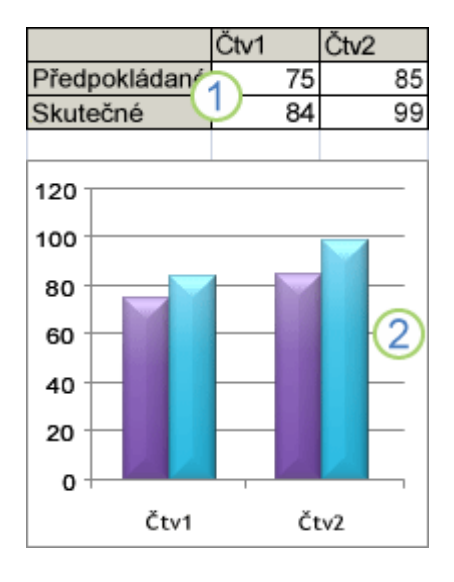

**1** Data v listu 2 Graf vytvořený z dat v listu

## <span id="page-15-2"></span>**Prvky grafu**

Graf má mnoho prvků. Některé z nich se zobrazí ve výchozím nastavení, jiné je možné přidat podle potřeby. Zobrazení prvků grafu je možné změnit jejich přesunutím do jiných umístění v grafu, změnou velikosti nebo změnou formátu. Prvky grafu, které nechcete zobrazit, také můžete odebrat.

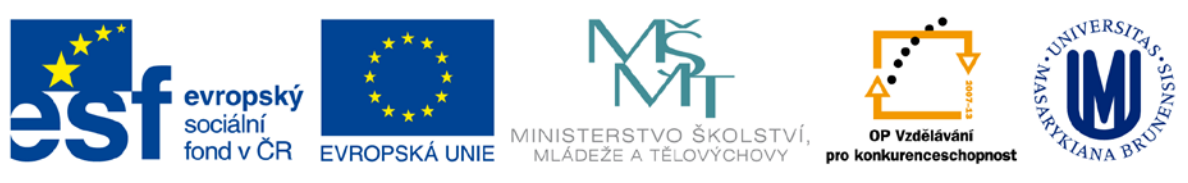

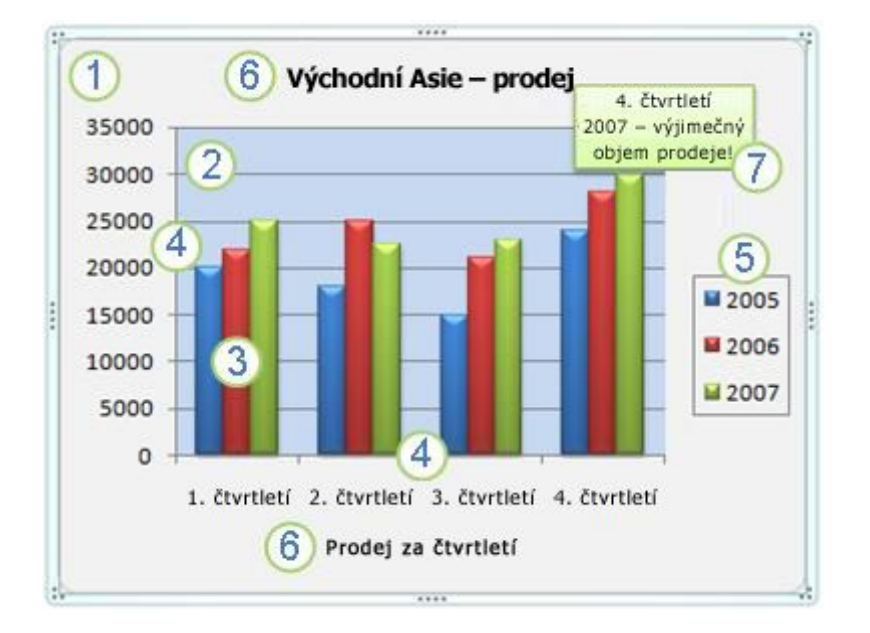

#### Oblast grafu

- 2 Zobrazovaná oblast grafu
- Datové body v datové řadě, které jsou graficky znázorněny v grafu
- Vodorovná (kategorie) a svislá (hodnota) osa, podél které jsou data graficky znázorněna v grafu
- 5 Legenda grafu
- Název grafu a osy, který lze použít v grafu
- Popisek, který lze použít k identifikaci detailů datového bodu v datové řadě

## <span id="page-16-0"></span>**Úprava základního grafu podle vlastní potřeby**

Po vytvoření grafu můžete kterýkoli z jeho prvků upravit. Můžete například chtít změnit způsob zobrazení os, přidat název grafu, přesunout nebo skrýt legendu či zobrazit další prvky grafu.

Chcete-li upravit graf, můžete provést jednu nebo více následujících akcí:

- Změna zobrazení os grafu: Můžete zadat měřítko os a změnit interval mezi zobrazenými hodnotami nebo kategoriemi. Pokud chcete usnadnit čitelnost grafu, můžete také k ose přidat značky a zadat interval, v němž se budou zobrazovat.
- Přidání názvů a popisků dat ke grafu: Chcete-li přispět k objasnění informací zobrazených v grafu, můžete přidat název grafu, názvy os a popisky dat.

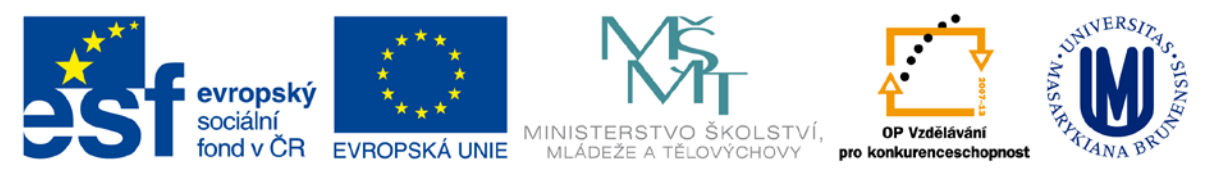

- Přidání legendy nebo tabulky dat: Legendu můžete zobrazit nebo skrýt, můžete změnit její umístění nebo upravit její položky. V některých grafech také můžete zobrazit tabulku dat, ve které se zobrazí klíče legendy a hodnoty uvedené v grafu.
- Použití zvláštních možností u jednotlivých typů grafů: U různých typů grafů jsou k dispozici zvláštní čáry (například spojnice extrémů a spojnice trendů), sloupce (například sloupce vzrůstu a poklesu a chybové úsečky), datové značky a další možnosti.

## <span id="page-17-0"></span>**Použití předdefinovaných stylů a rozložení grafů pro vytvoření profesionálního vzhledu**

Namísto ručního přidání či změny prvků grafu nebo formátování grafu můžete u grafu rychle použít předdefinované rozložení a styl. Aplikace Excel poskytuje mnoho užitečných předdefinovaných rozložení a stylů. Podle potřeby můžete tato rozložení a styly dále upravovat tak, že ručně provedete změny rozložení a formátování jednotlivých prvků grafu, například oblasti grafu, zobrazované oblasti, datových řad nebo legendy grafu.

Použijete-li předdefinované rozložení grafu, zobrazí se v grafu v určitém uspořádání konkrétní sada prvků (například názvy, legenda, tabulka dat nebo popisky dat). U každého typu grafu můžete vybrat z celé řady

## <span id="page-17-1"></span>**Vytvoření základního grafu**

- 1. Připravit data
- 2. Vyberte buňky obsahující data
- 3. Na kartě **Vložení** ve skupině **Grafy** proveďte:
	- Klikněte na typ grafu a potom na podtyp grafu, který chcete použít
	- Chcete-li zobrazit všechny dostupné typy grafu, klikněte na tlačítko a otevřete tak dialogové okno **Vložit graf**. Potom pomocí šipek projděte typy grafů.

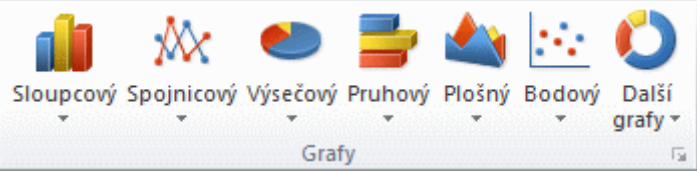

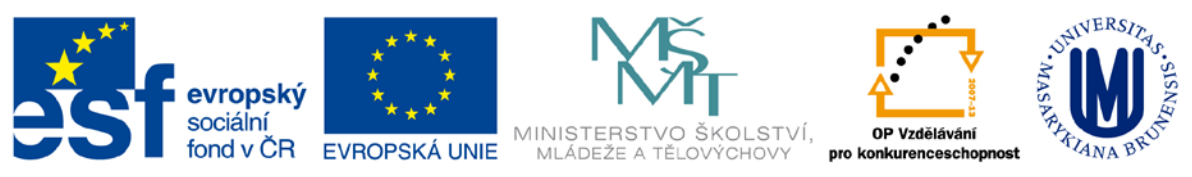

4. Ve výchozím nastavení je graf v listu umístěn jako vložený graf. Jestliže chcete graf umístit do samostatného listu s grafem, můžete jeho umístění změnit takto: Na kartě **Návrh** klikněte ve skupině **Umístění** na položku **Přesunout graf**.

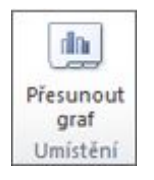

V části **Zvolte požadované umístění grafu** proveďte jednu z následujících akcí:

• Chcete-li zobrazit graf v listu s grafem, klikněte na možnost **Nový list**.

- Pokud chcete graf zobrazit jako vložený graf v listu, klikněte na možnost **Objekt v** a potom klikněte na list v poli **Objekt v**.
- 5. Pokud se jedná o první graf, který v listu vytvoříte, aplikace Excel automaticky přiřadí název grafu, například**Graf1**. Chcete-li změnit název grafu, postupujte takto: Na kartě **Rozložení** klikněte ve skupině **Vlastnosti** na textové pole **Název grafu**

## <span id="page-18-0"></span>**Změna rozložení nebo stylu grafu**

Vzhled grafu po vytvoření můžete ihned změnit. Aniž byste museli ručně přidávat nebo měnit prvky grafu nebo formátování, můžete rychle použít předdefinované rozložení a styl. V aplikaci Excel je k dispozici řada předdefinovaných rozložení a stylů (nebo rychlých rozložení a stylů), ze kterých lze vybírat, ale rozložení nebo styl lze upravit podle potřeby ručně změnou rozložení a formátu jednotlivých prvků grafu.

Na kartě **Návrh** ve skupině **Rozložení grafu** klikněte na rozložení grafu, které chcete použít.

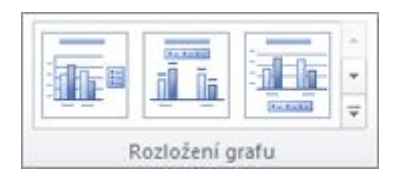

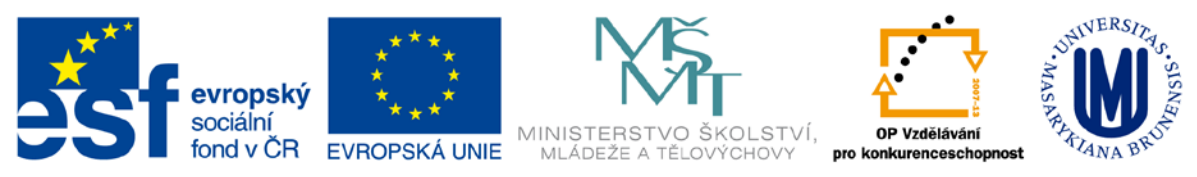

## <span id="page-19-0"></span>**Přidání nebo odebrání názvů nebo popisků dat**

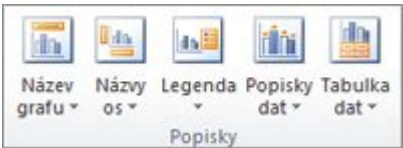

Chcete-li, aby byl graf srozumitelnější, můžete přidat názvy, například název grafu a osy. Názvy os jsou obvykle k dispozici u všech os, které lze v grafu zobrazit, včetně hloubkových os (os řad) v prostorových grafech. Některé typy grafů (například paprskové grafy) mají osy, u kterých však nelze zobrazit názvy os. U typů grafů, které osy nemají (například výsečové a prstencové), také nelze zobrazit názvy os.

Názvy grafů a os můžete také propojit s odpovídajícím textem v buňkách listu tak, že vytvoříte odkaz na tyto buňky. Propojené názvy jsou při provedení změn v odpovídajícím textu na listu v grafu automaticky aktualizovány.

#### <span id="page-19-1"></span>**Propojení buňky v listu s názvem**

- 1. V grafu klikněte na název grafu nebo osy, který chcete propojit s buňkou listu.
- 2. V listu klikněte na řádek vzorců a poté napište znak rovná se (=).
- 3. Vyberte buňku listu, která obsahuje data nebo text, který chcete zobrazit v daném grafu.
- 4. Stiskněte klávesu ENTER.

### <span id="page-19-2"></span>**Použitá literatura**

#### [http://office.microsoft.co](http://office.microsoft.com/)m

<http://cit.ukb.muni.cz/kurzy/files/Excel/ExcelKontTab.pdf>